# Gmail·Google Classroom·Google Meetの利用にあたって

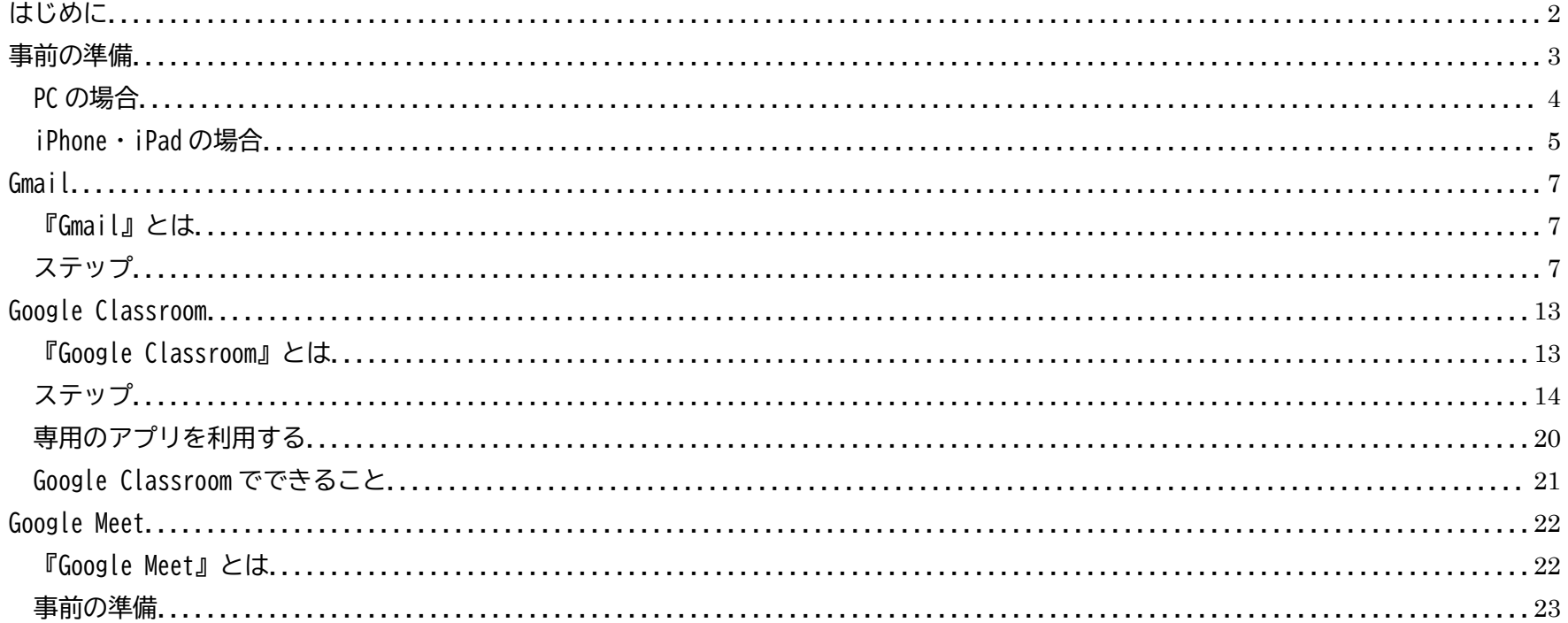

#### <span id="page-1-0"></span>はじめに

生徒・学校間のやりとりや生徒の学習について、パソコン(以下「PC」)やスマートフォン(以下「スマホ」)・タブレット を活用することで、より効果的かつスムーズに進めることができます。

それを実現するべく、当校では Google が提供する 3 つのサービスを利用します。

- メールでの連絡を可能にする……Gmail
- オンライン学習の環境を整える……Google Classroom
- 教員と生徒がオンラインで HR (ホームルーム) をする……Google Meet

このマニュアルでは、事前に PC やスマホ・タブレットで行っていただく設定について、その方法を説明します。 ※画面上の特定の項目を選択する操作について、PC の場合は「クリック」、スマホ・タブレットの場合は「タップ」と表 記します。

※スマートフォンには、大きく分けて次の 2 種類が存在します。

iPhone(Apple)

Android 端末……AQUOS(シャープ)・galaxy(サムスン)・arrows(富士通)・HUAWEI(ファーウェイ)など タブレット端末についても、iPad(Apple)と国内外の各メーカーの製品があります。

画面のデザインやボタン名などは両者でそれぞれ異なりますが、基本的な操作の流れは大きく変わりません。

## <span id="page-2-0"></span>事前の準備

Google が提供しているサービスを利用するにあたって、Web ブラウザ『Chrome』(クローム)を利用する機会が多々あり ます。

PC (Windows/Mac) や iPhone・iPad などへのインストールがお済みでない方は、事前に次の手順でアプリのインストー ルを行ってください。

※スマホ・タブレット(Android)をお使いの方は、この作業は不要です(既にインストールされています)。

通常は、ホーム画面に Chrome のアイコンが表示されているはずです(下図参照)。

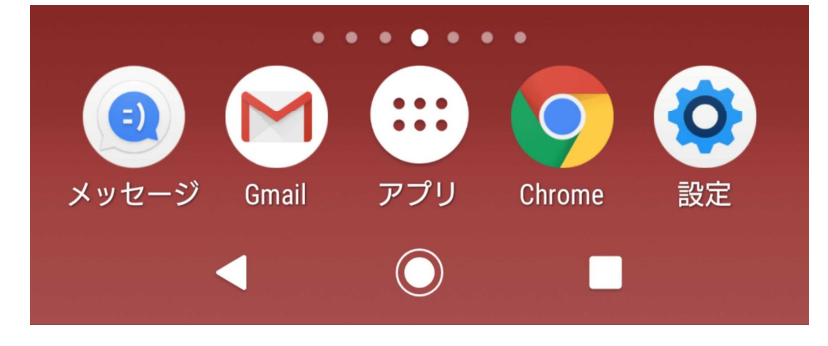

#### <span id="page-3-0"></span>PC の場合

- 1. お使いのブラウザで、次のページにアクセスします。 <https://www.google.co.jp/chrome/>
- 2. 画面中央の [Chrome をダウンロード] ボタンをクリックし、画面の指示に従いダウンロードとインストールを進めます。

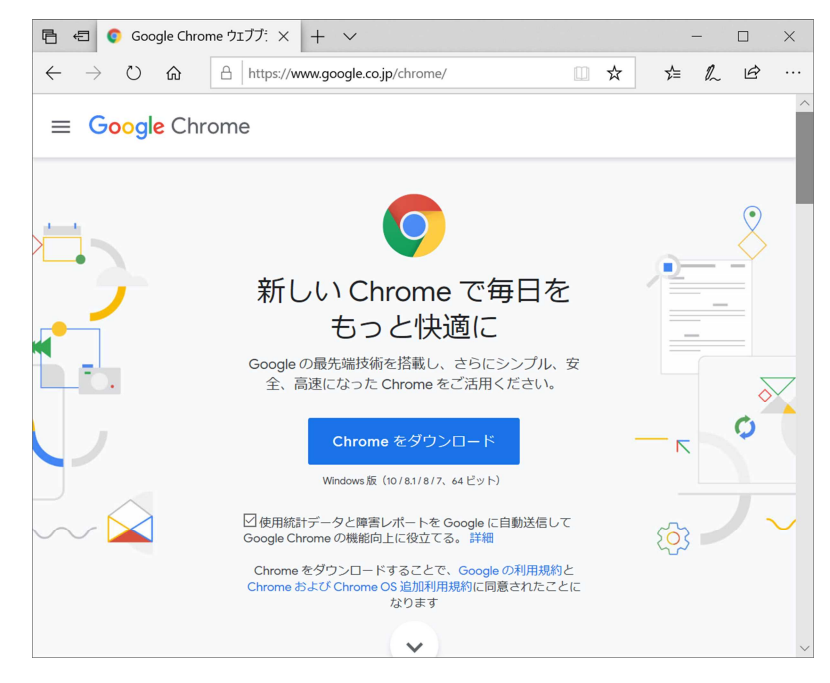

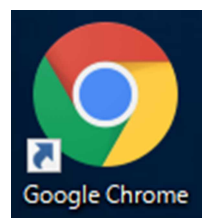

3. インストールが完了すると、PC のデスクトップに Chrome のアイコン (右図参照) が表示されます。

<span id="page-4-0"></span>iPhone・iPad の場合

- 1. 『App Store』のアイコンをタップします。
- 2. 画面上のテキストボックスに「Chrome」と入力し、キーボードの[検索](または[search])ボタンをタップします。
- 3. 検索結果に表示された「Google Chrome」の[入手]ボタンをタップします。 「Google Chrome」をタップして表示される、アプリの詳細画面の[入手]ボタンをタップしても OK です。

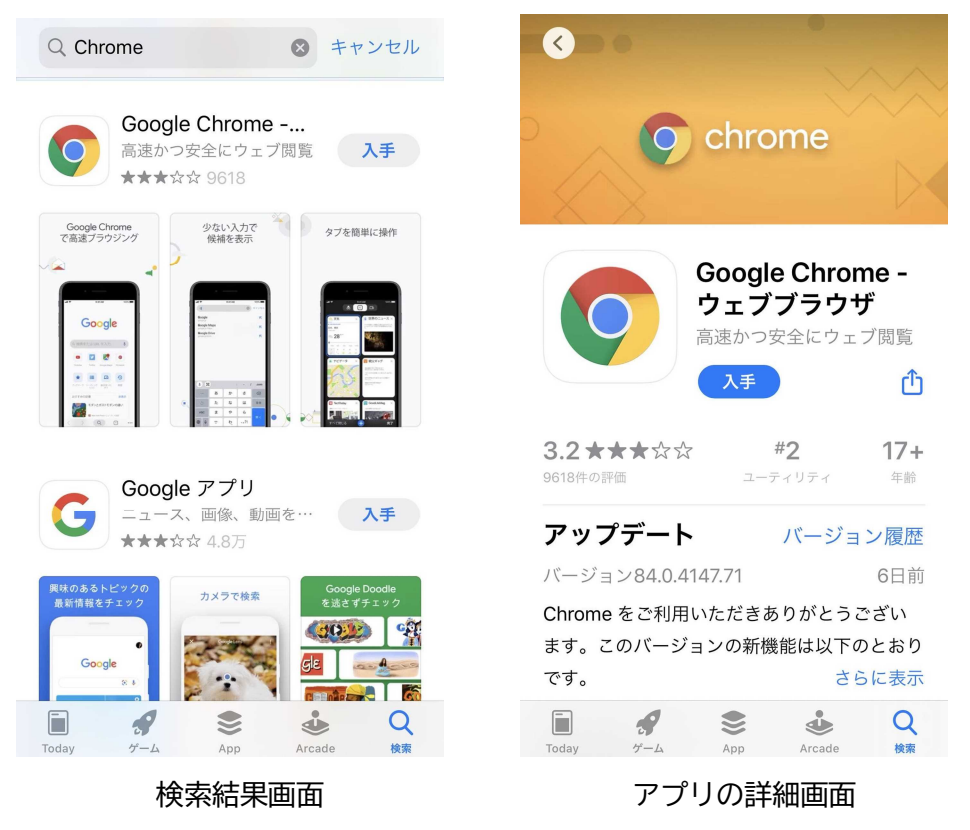

4. ダウンロードとインストールが行われます。

インストールが完了すると、画面に Chrome のアイコンが表示されます。

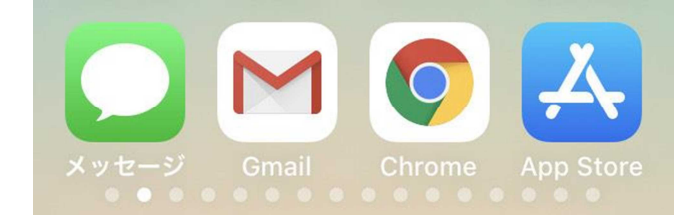

<span id="page-6-0"></span>Gmail

<span id="page-6-1"></span>『Gmail』とは

Gmail は、Google が提供するメールサービスです。

生徒一人一人に、Gmail 上で使えるメールアドレスを当校で用意しました。まずは、そちらを生徒・保護者の PC やスマホ で使えるよう設定していただく必要があります。

<span id="page-6-2"></span>ステップ

1. ブラウザ『Chrome』を立ち上げます。 画面上のアイコン(マーク)をクリック/タップしてください。

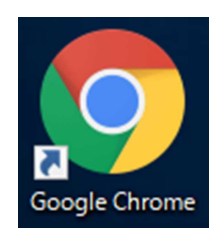

2. 画面上部のアドレスバーに「gmail.com」と入力するか、中央のテキストボックスに「Gmail」と入力します。

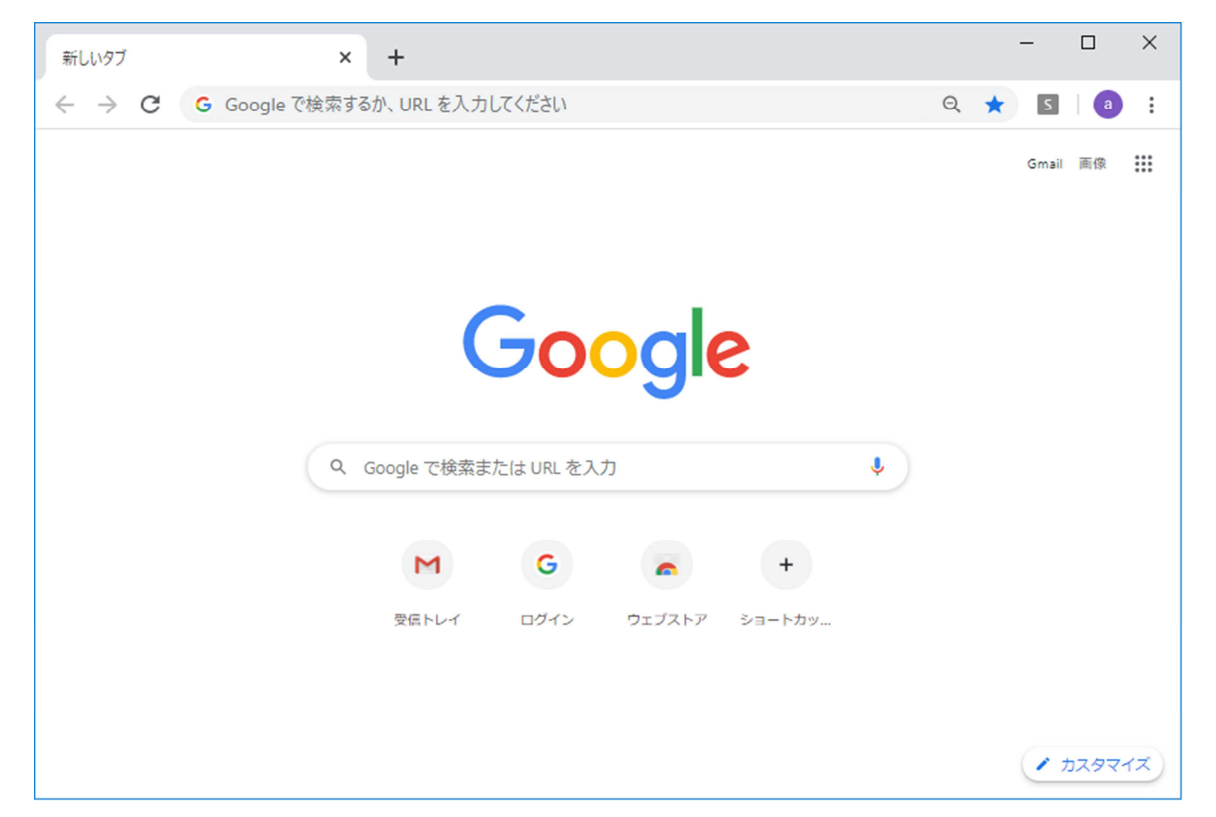

3. 《PC の場合》キーボードの「Enter」キーを押します。 《スマホ・タブレットの場合》キーボード右下のボタン([開く][Go]など、名称はお使いのスマホ・タブレットによ って異なります)をタップします。

4. 表示された画面の「Gmail - Google」をクリック/タップします。

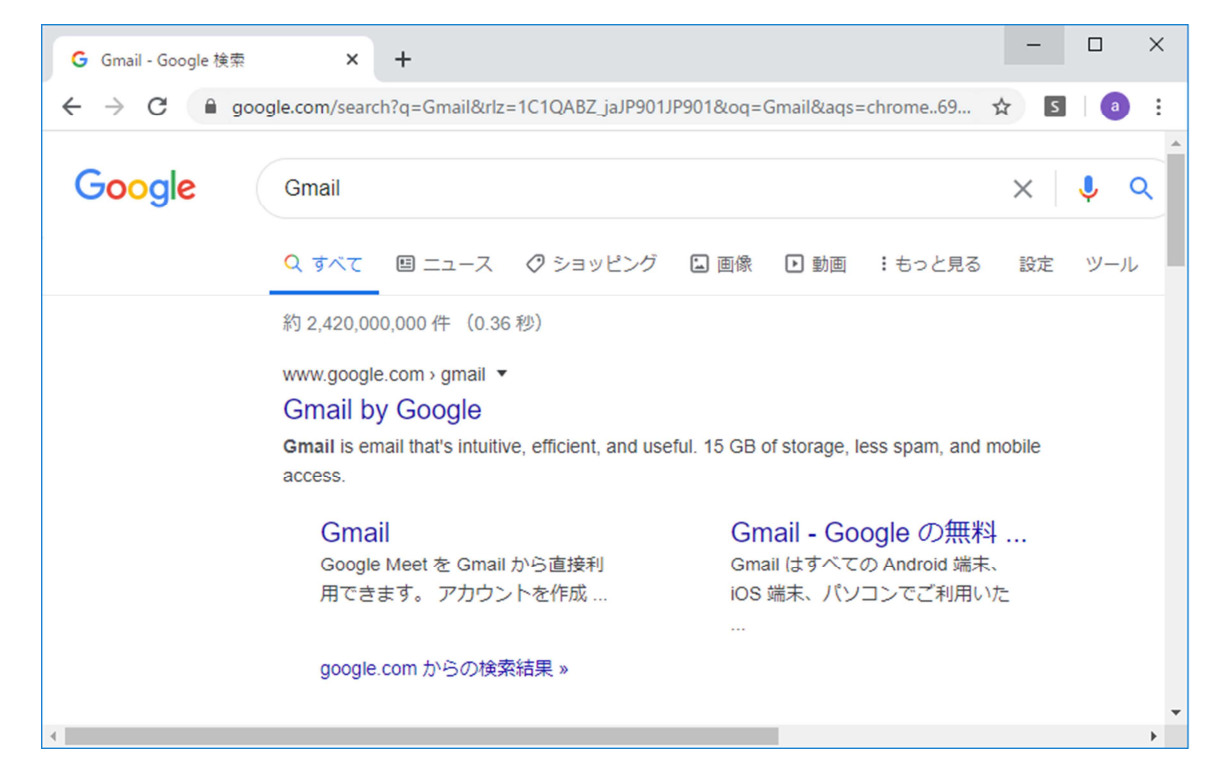

5. [メールアドレスまたは電話番号]の入力欄に、当校から支給されたメールアドレスを入力し、[次へ]をクリック/タ ップします。

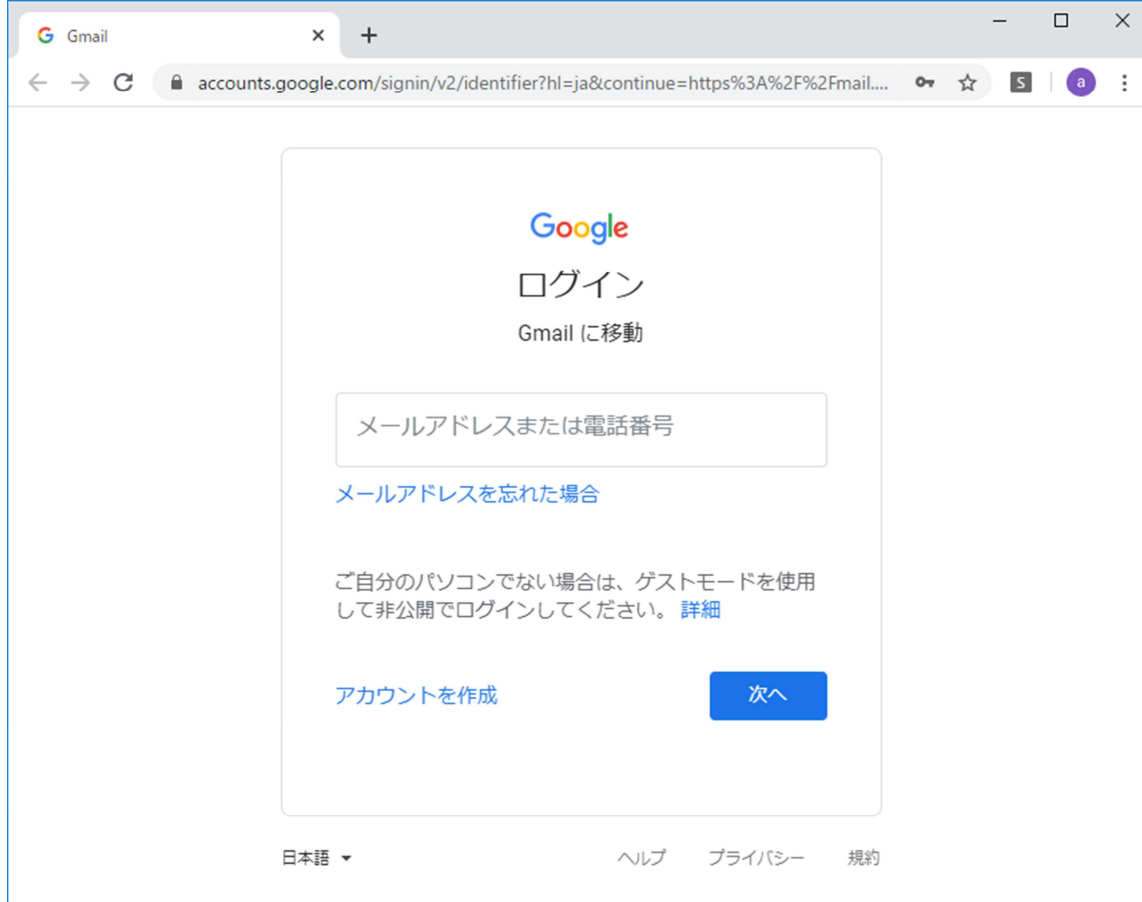

## 6. 指定されたパスワードを[パスワードを入力]欄に入力し、[次へ]をクリック/タップします。

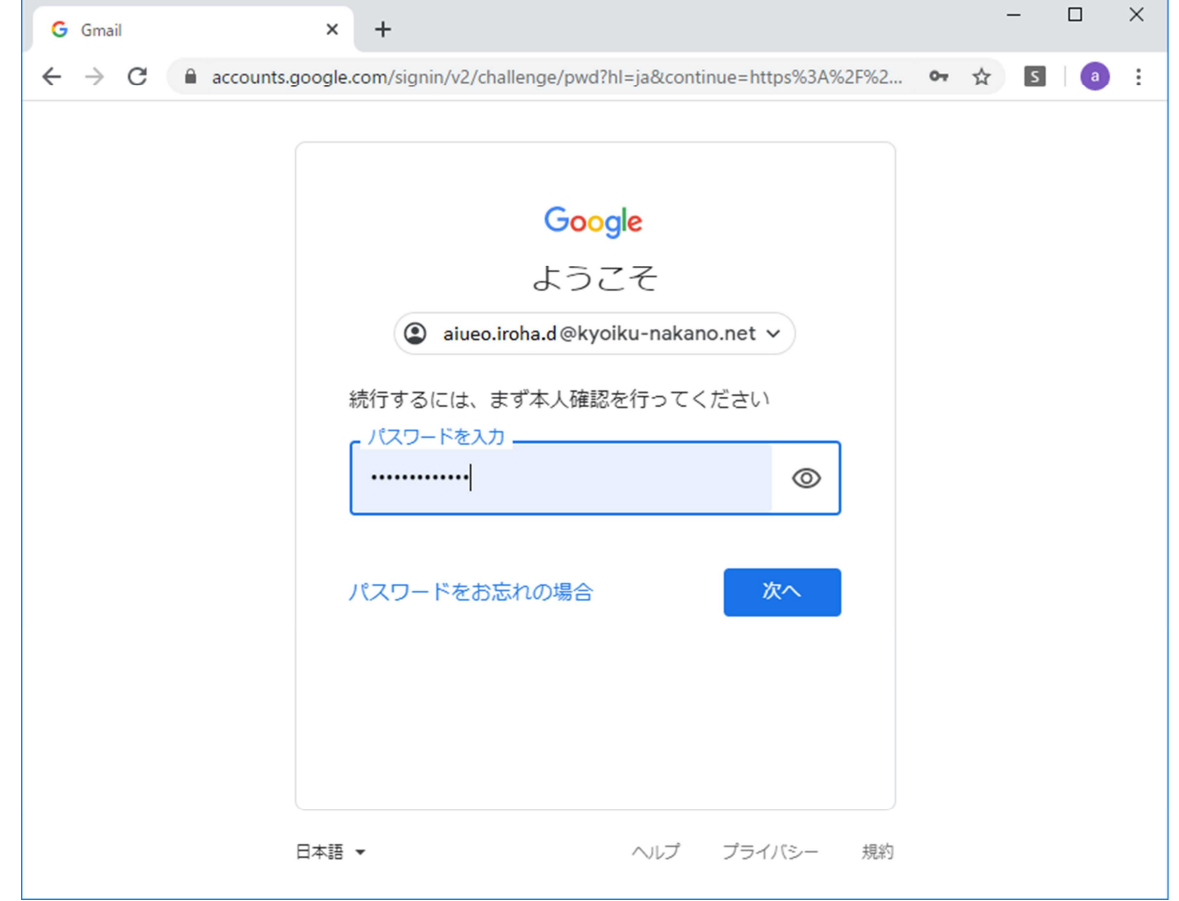

7. 下のような画面が表示されれば、ログイン完了です。

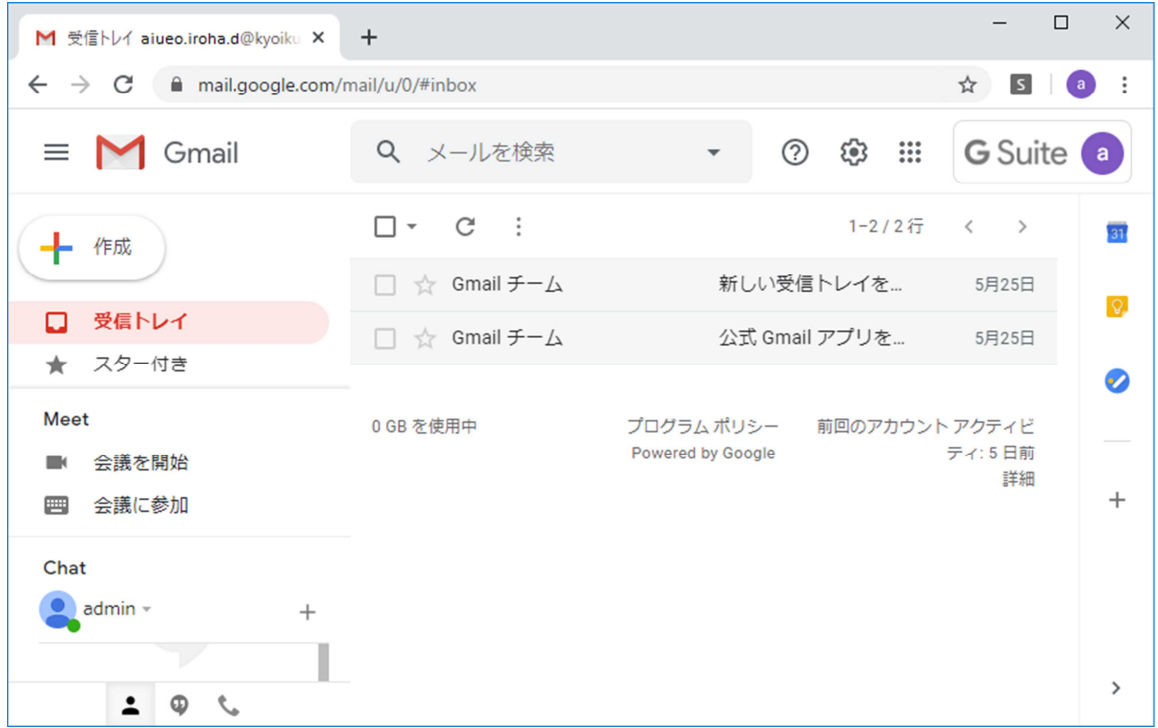

※今後いつでもこのページにアクセスできるよう、ページを Chrome のブックマーク(お気に入り)に登録しておく ことをお勧めします。 ※既に御家庭で Gmail を利用されている場合は、家庭用の Google アカウントでログインしていないことをご確認く

ださい。

<span id="page-12-0"></span>Google Classroom

<span id="page-12-1"></span>『Google Classroom』とは

『Google Classroom』は、教師/生徒・保護者間の連絡や学習を PC やスマホ・タブレット上で効率的に進めるためにつ くられた"しくみ"です。

当校では、事前に次の手続きを済ませています。

- **学級ごとに、Google Classroom の「クラス」の作成**
- 担任教師による、各学級の生徒への「クラス」への招待

各生徒は、担任教師からの招待に応じる形で、自分の所属する学級の「クラス」に参加することになります。これにより、 担任教師とのやりとり(連絡事項の伝達など)ができるようになります。

「クラス」への参加方法はいくつかありますが、ここではそのうちの一つを説明します。

## <span id="page-13-0"></span>ステップ

- 1. 『Chrome』を立ち上げます。
- 2. 下図のような画面が表示されたら、上部のアドレスバーに「classroom.google.com」と入力するか、画面中央のテキス トボックスに「Google Classroom」と入力します。

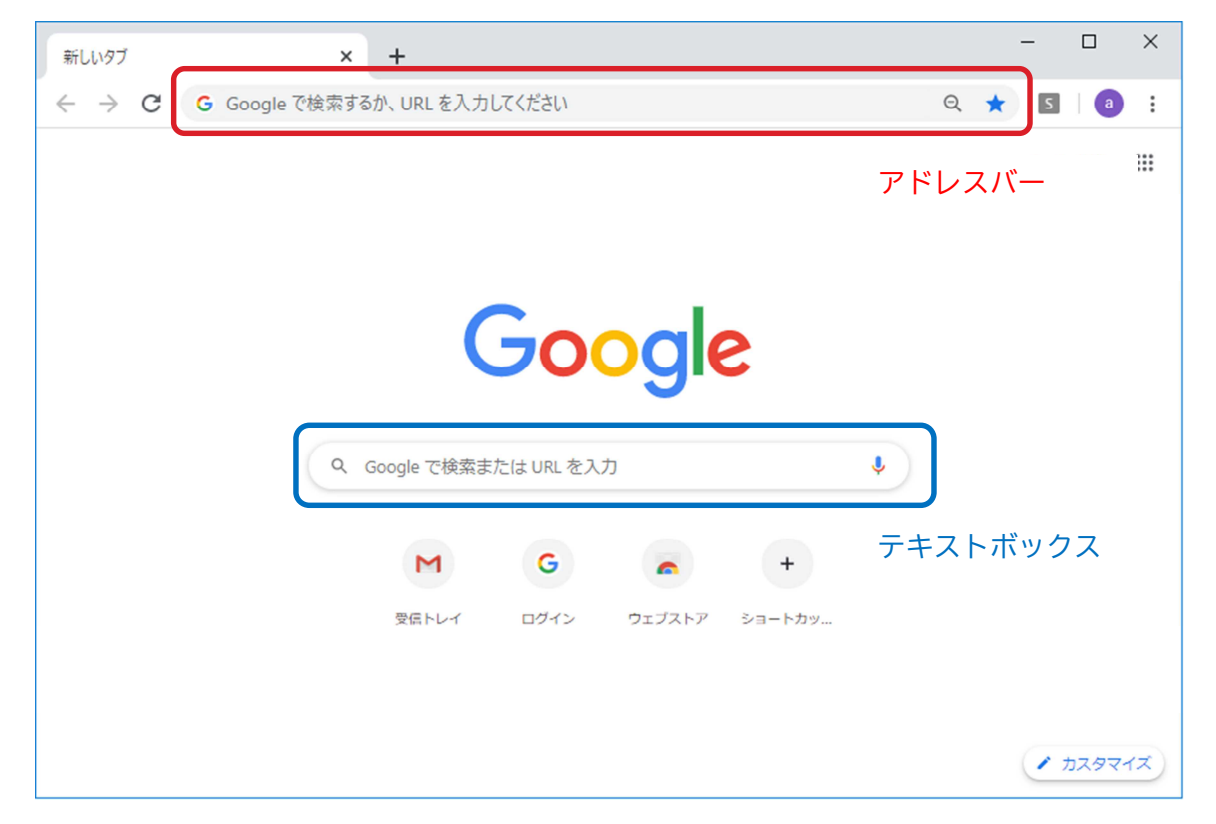

- 3. 《PC の場合》キーボードの「Enter」キーを押します。 《スマホ・タブレットの場合》キーボード右下のボタン([開く][Go]など、ボタン名はお使いのスマホ・タブレット によって異なります)をタップします。
- 4. 「Google アカウントの選択」で、先ほどログインした Gmail のメールアドレスを選択します。

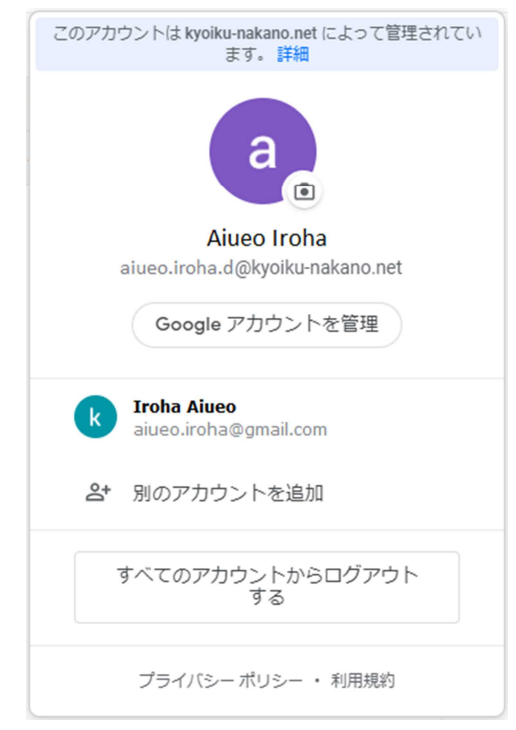

5. パスワードを入力し、[次へ](下図の赤枠)をクリック/タップします。

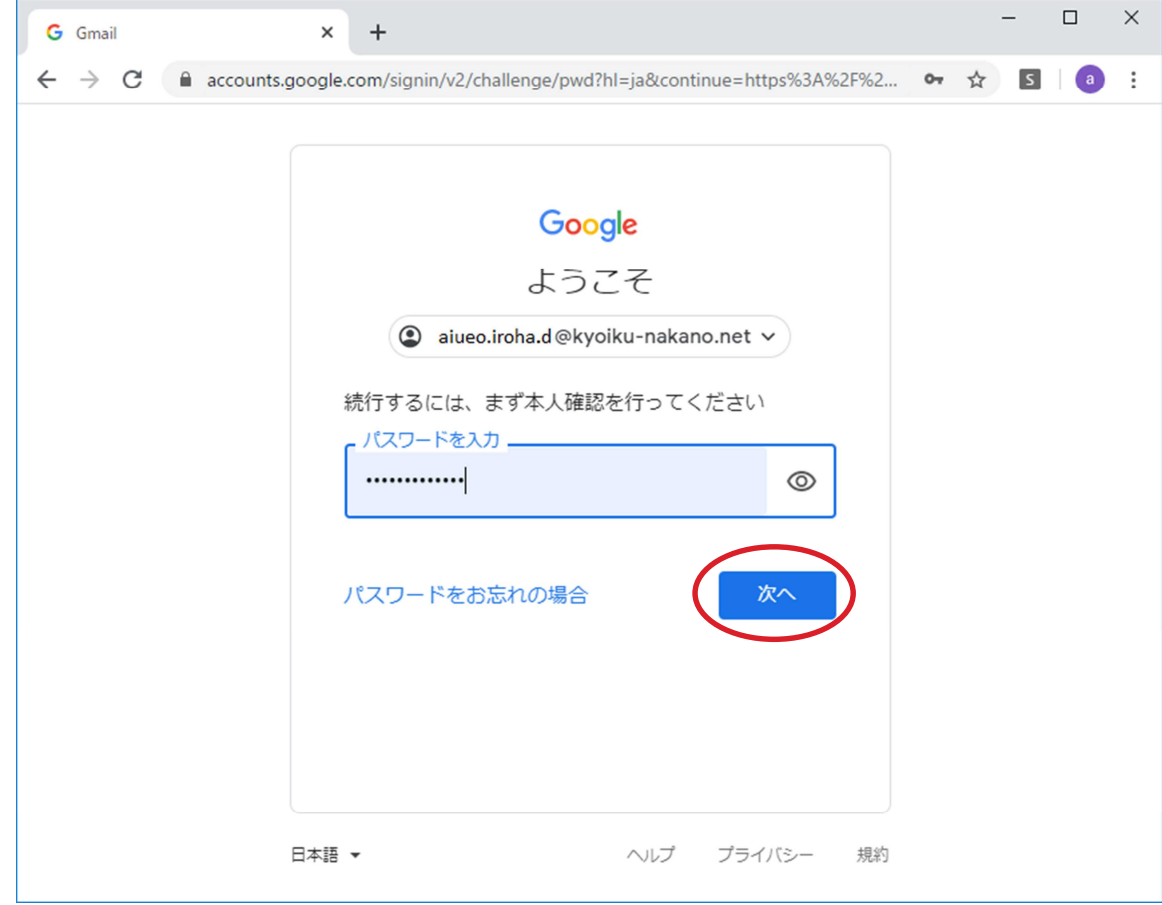

6. Google Classroom の画面が表示されます。

初めて Google Classroom にアクセスした際、参加する Google アカウントの確認を求める小さなウィンドウが表示され ますので、[続行](下図の赤枠)をクリック/タップします。

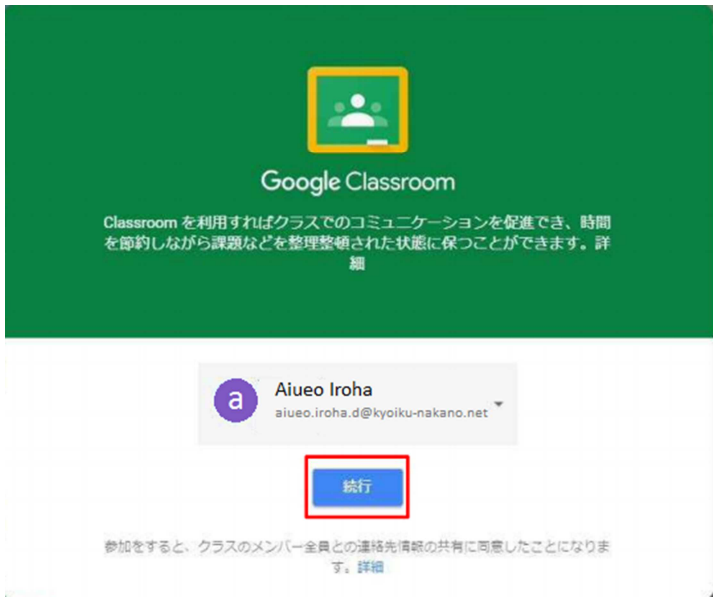

7. [役割を選ぶ]で、[私は生徒です](下図の赤枠)をクリック/タップします。

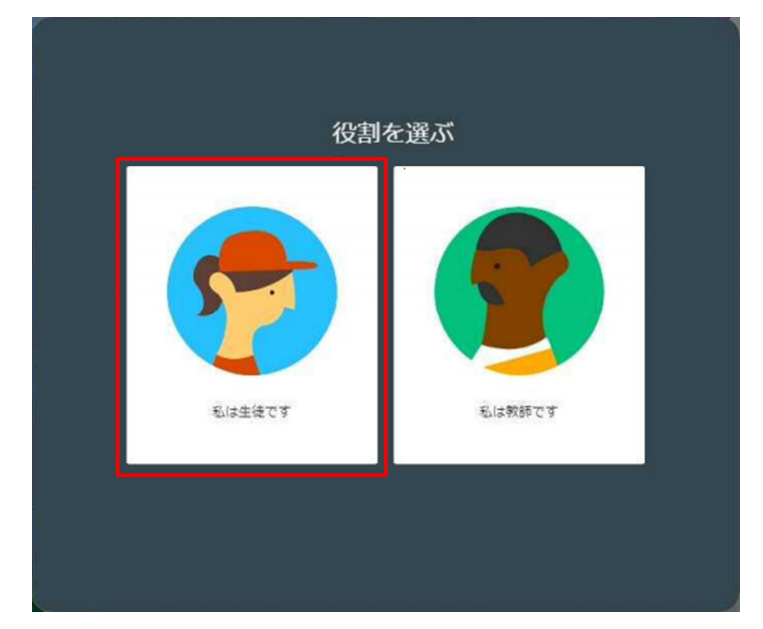

ここで、[私は教師です] をクリック/タップしないようにしてください。 もしクリック/タップしてしまった場合は、その旨を必ず当校に報告してください。

### 8. 参加予定のクラスが画面左上に表示されますので、[承諾]ボタンをクリック/タップします。

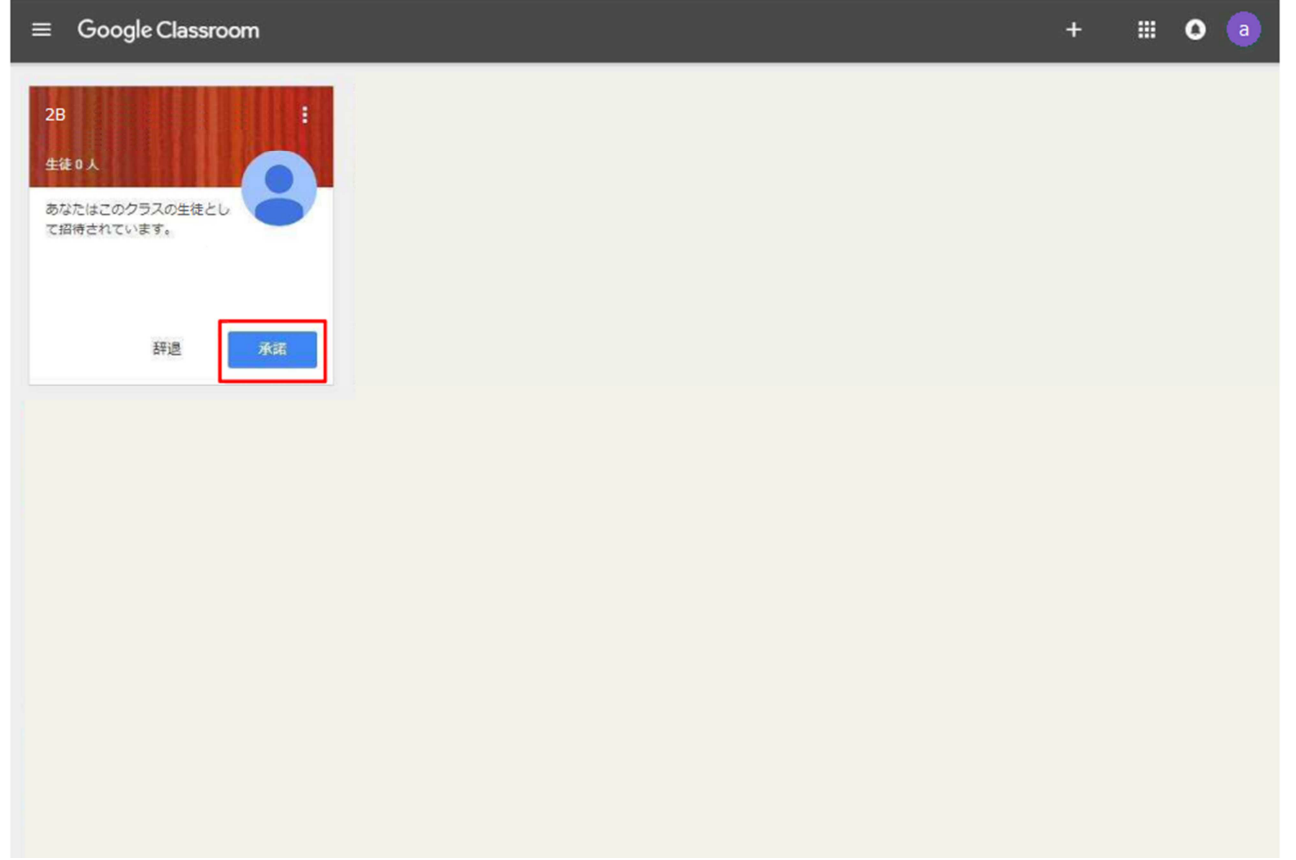

9. クラスへの参加が完了します。

#### <span id="page-19-0"></span>専用のアプリを利用する

『Google Classroom』には、スマホ・タブレット向けアプリが存在します。Chrome の代わりに、そちらを利用することも 可能です。

iPhone・iPad をお使いの方は App Store、Android 端末をお使いの方は Google Play ストアからダウンロードできます。 App Store/Google Play ストアで「Google Classroom」を検索すると、インストール画面が表示されます。

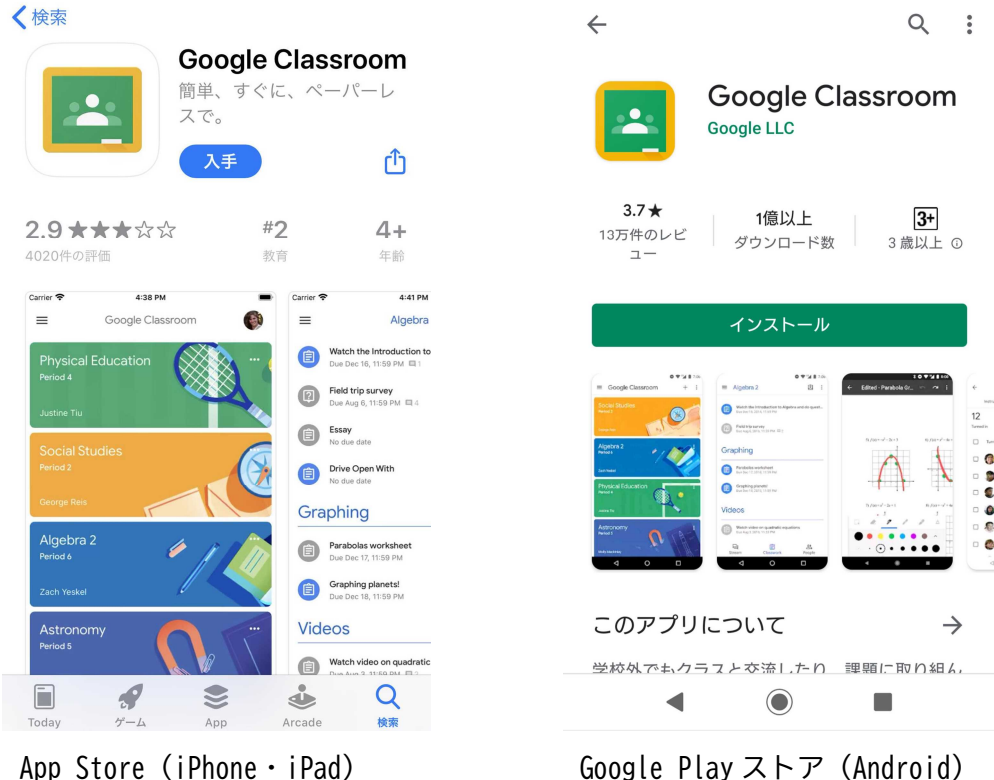

<span id="page-20-0"></span>Google Classroom でできること

実際に『Google Classroom』で何ができるかについては、下表の動画 (YouTube) が参考になります。 QR コードをスマホ・タブレットの QR コードリーダーで読み取ることで、動画に素早くアクセスできます。

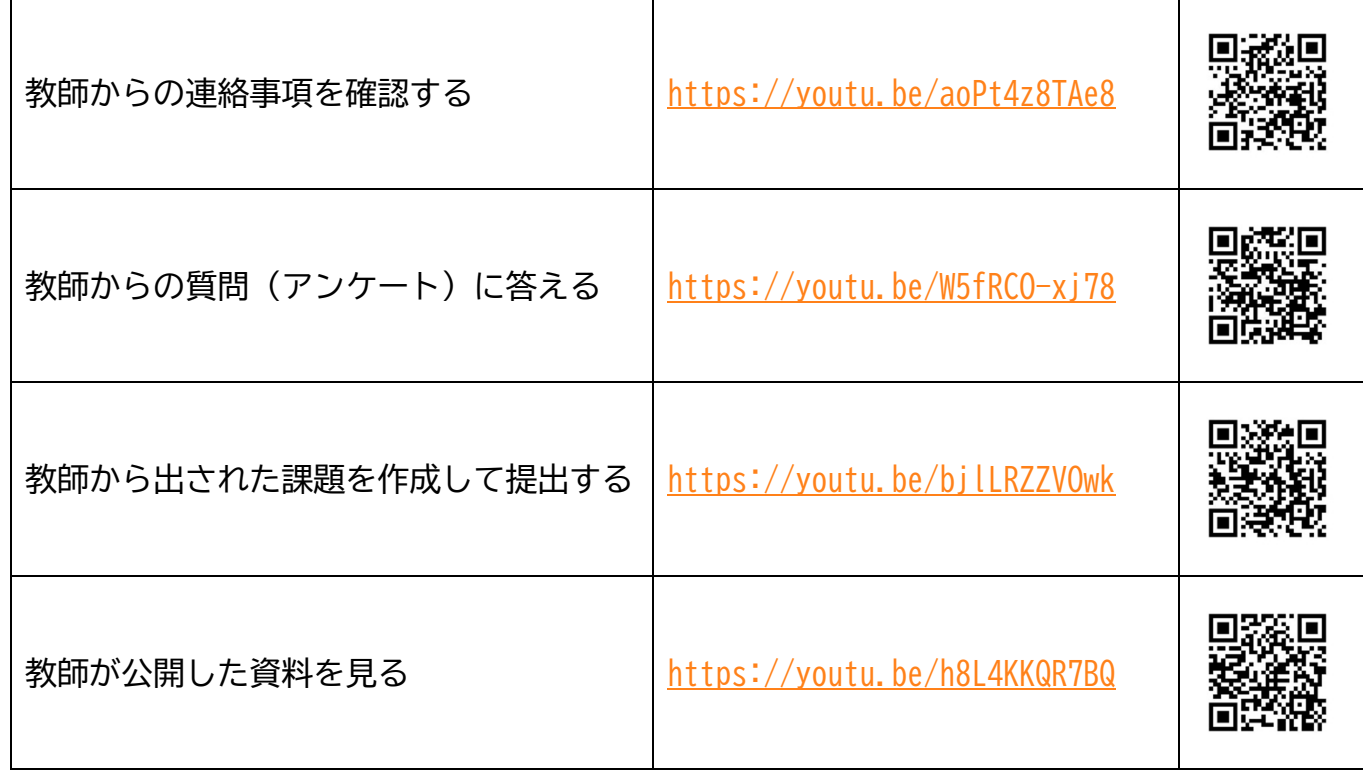

# <span id="page-21-0"></span>Google Meet

<span id="page-21-1"></span>『Google Meet』とは

『Google Meet』は、教師と生徒が PC やスマホ・タブレットを使ってオンラインでミーティング(会議)を開くための"し くみ"です。

これを使うことで、次のようなメリットがあります。

- 教室に集合せず、一人一人が離れた場所にいても、学級ごとに HR (ホームルーム) を開くことができる
- PC やスマホ・タブレットのカメラを経由して、互いの顔を確認しながらコミュニケーションをとれる

実際の HR は、「担任教師が HR を設定し、生徒に参加を呼びかける」→「生徒が HR に参加する」という流れで開かれます。 そのためには、まず生徒一人一人が HR にいつでも参加できるよう準備をしておく必要があります。 以下、その方法を説明します。

#### <span id="page-22-0"></span>事前の準備

PC の場合

Chrome で、 <https://meet.google.com/> にアクセスします。

スマホ・タブレットの場合

iPhone・iPad をお使いの方は App Store、Android 端末をお使いの方は Google Play ストアから、それぞれスマホ・タブ レット向けアプリをダウンロード→インストールしてください。

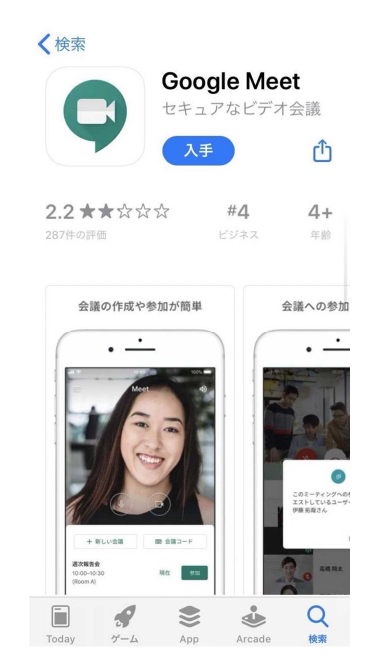

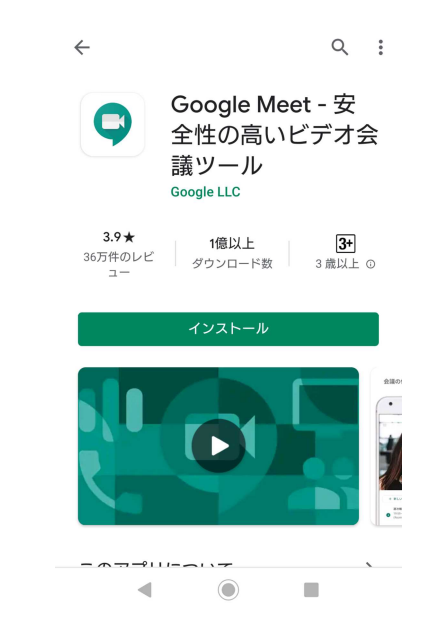

App Store(iPhone・iPad) Google Play ストア(Android)

以下、インストール完了後の操作について説明します。

1. アプリを起動します。

2. 初めての起動の際は以下の画面が表示されますので、[続行]をクリックします。

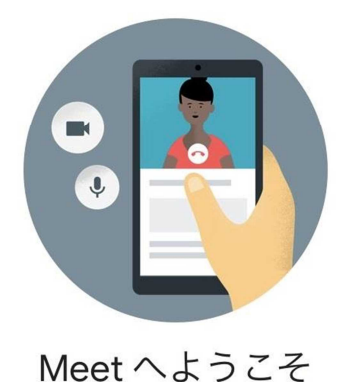

Meet でビデオ通話を発信するには、 まずデバイスのビデオカメラとマイク へのアクセスを許可してください。

利用規約とプライバシー ポリシー

続行

3. スマホ・タブレットに搭載されたカメラとマイクへのアクセスについて許可を求めるダイアログが表示されるので、OK (iPhone・iPad)/許可(Android)をタップします。

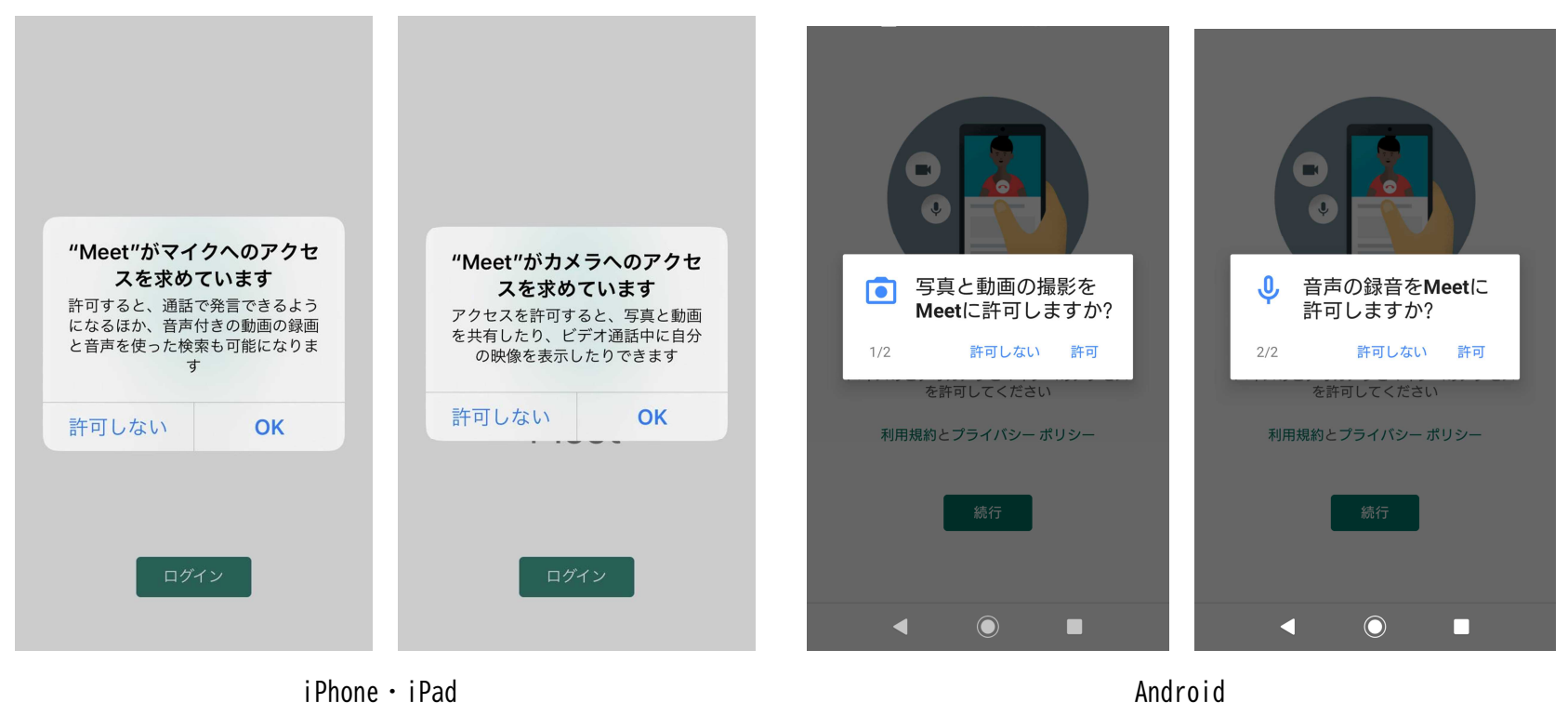

4. アプリにログインするアカウントを選択するダイアログが表示されるので、当校から支給されたメールアドレスを選択 します。

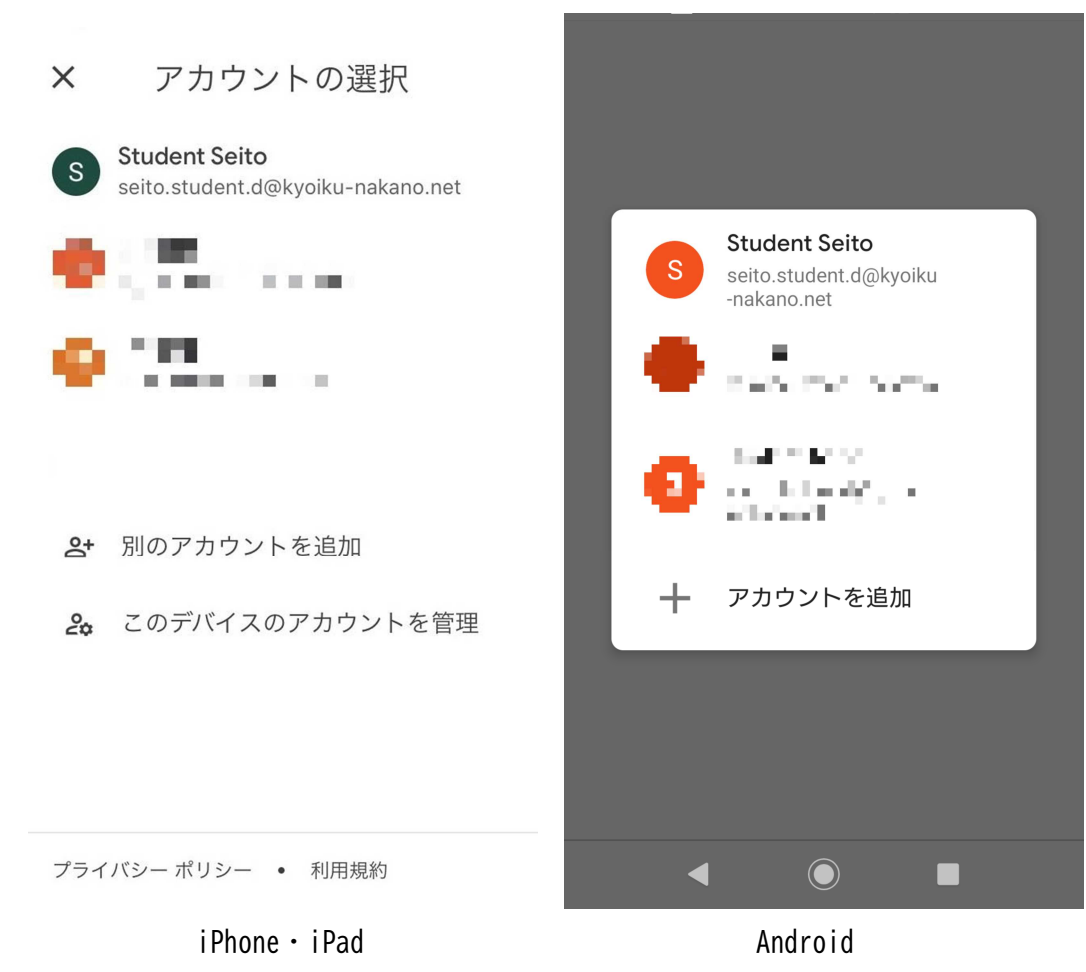

5. アプリの設定が完了し、以下の画面が表示されます。

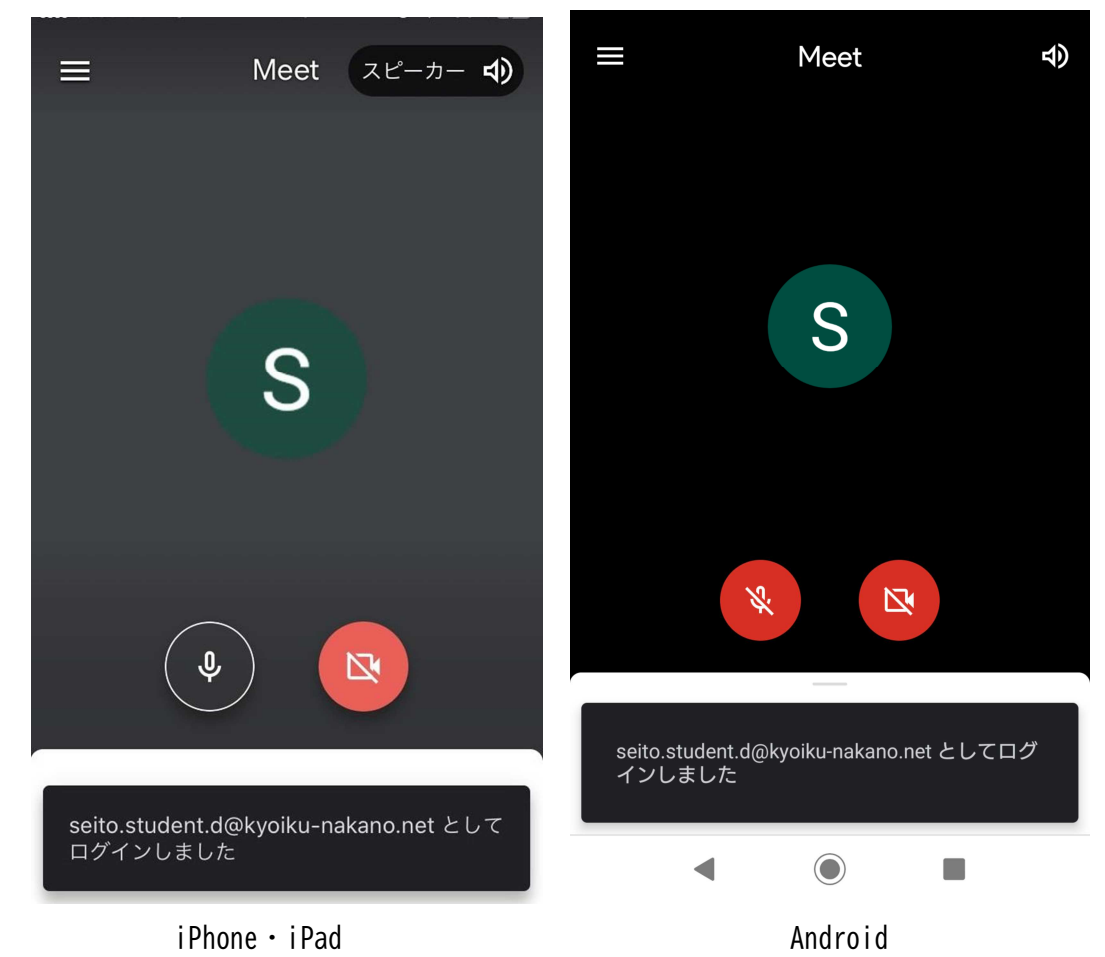

マイクとカメラは、ボタンをタップすることでオン/オフを切り替えることができます。 赤で表示されている間は、オフになっています。

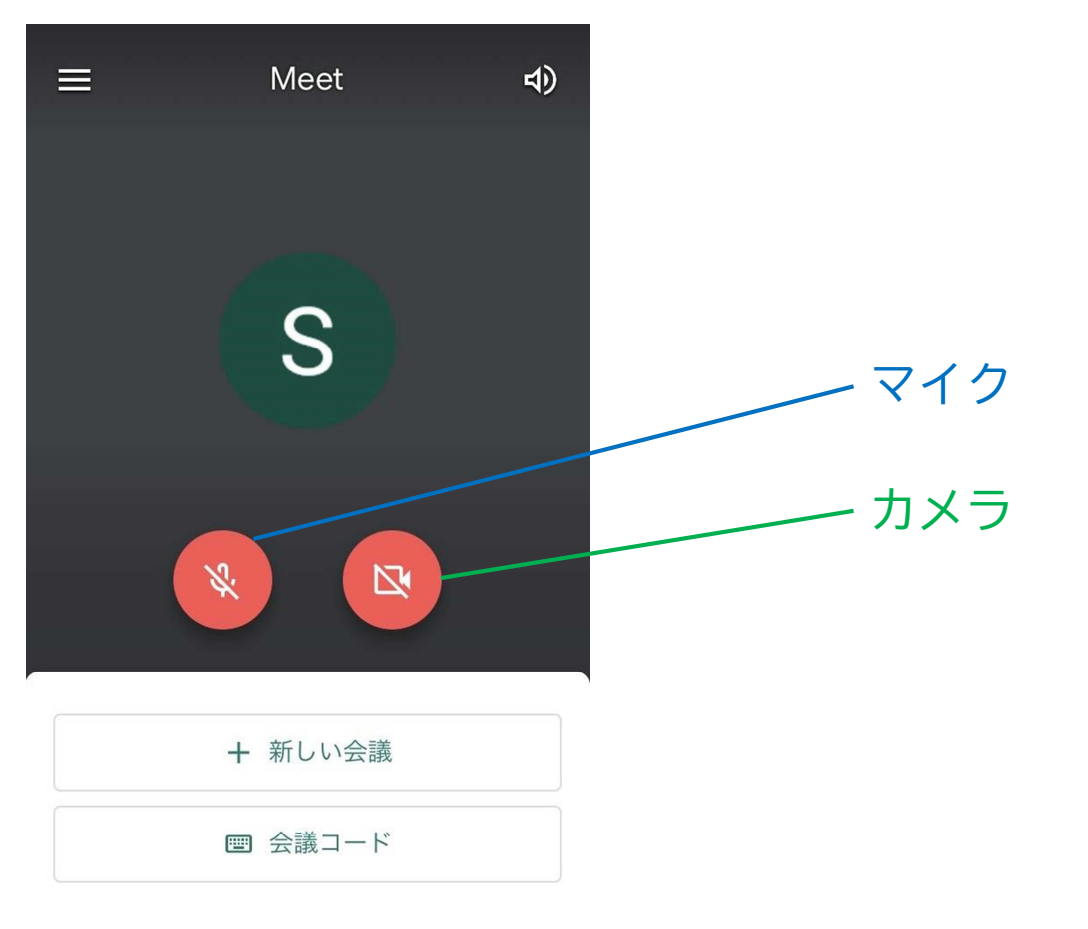

上にスワイプして会議を表示